# **Ma cl@sse Virtuelle**

## **PRISE EN MAIN RAPIDE DE L'APPLICATION**

*Ma Cl@sse Virtuelle est un service, accessible à tous les personnels du Ministère de l'Education Nationale et de la Jeunesse, permettant la création de réunions en ligne.*

### **Principales fonctionnalités :**

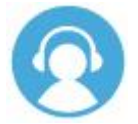

## PARTICIPER A UNE FORMATION, UN SEMINAIRE OU UNE REUNION EN LIGNE

- Rejoindre une réunion en ligne organisée au niveau académique ou national.
- Participer depuis son poste de travail à une classe virtuelle permettant de :
	- o voir le support de présentation ou la démonstration en ligne du formateur
	- o poser ses questions en direct de vive voix ou depuis le chat
	- o contribuer au tableau blanc
	- o voter à un sondage en ligne ou répondre à une évaluation pendant la classe virtuelle
	- o partager un document ou une application de son poste de travail
- Consulter en différé l'enregistrement d'une classe virtuelle.

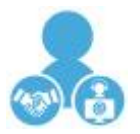

## ORGANISER ET ANIMER UNE CLASSE VIRTUELLE

- Inviter, inscrire des équipes ou acteurs dispersés géographiquement
- Animer à distance et en temps réel, un événement de formation, permettant de :
	- o partager un support de présentation ou une démonstration en ligne
	- o organiser des débats ou discussions de groupe
	- o proposer des activités pédagogiques dans le tableau blanc
	- o proposer un sondage en ligne ou une évaluation
- Organiser une présentation réunissant un grand nombre de participants dans le cadre d'un colloque ou séminaire
- Diffuser les présentations d'un colloque ou séminaire.
- Enregistrer une classe virtuelle qui pourra être visionnée en temps différé, pour capitaliser une ressource.

**Pour y accéder :** Eduline > Formations et Ressources > Plate-forme de Classe Virtuelle

#### **Prise en main et préparation**

Depuis la page d'accueil,

- Exécuter les tests de l'assistant de configuration Il faut auparavant avoir activé l'autorisation pour le logiciel d'accéder au micro et à la camera (Sur Windows : Paramètres > Confidentialité > Camera / Microphone ; Sur Mac : la demande s'effectue lorsque l'application souhaite accéder au micro et à la caméra).
- Compléter si besoin son profil (photo notamment)

Ma Cl@sse Virtuelle peut être utilisée dans sa version :

- En ligne, sans installation, mais nécessite alors qu'Adobe Flash Player soit installé et activé.
- À partir de l'application de bureau, à télécharger (pour Windows, Mac) depuis l'onglet Téléchargement (menu à gauche) > Application bureau et mobile (en bas) > Télécharger l'installateur. À chaque utilisation depuis Eduline, il est proposé à l'utilisateur de choisir la façon dont il souhaite se connecter à l'interface de visioconférence :

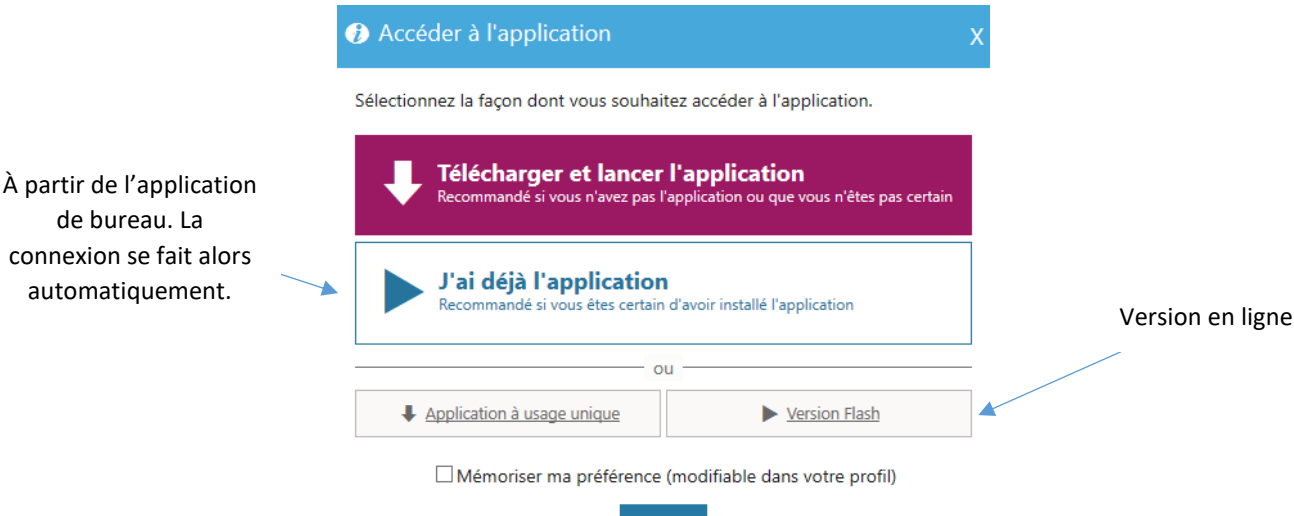

#### **Créer et animer une réunion en ligne**

Pour créer une réunion en ligne :

- L'onglet « Mes Activités » (menu de gauche) permet de paramétrer la création d'une réunion en ligne et d'y inviter aussi bien des personnels ayant une adresse académique que des invités extérieurs.

Annuler

L'interface est assez intuitive. Plus de détails depuis [le tutoriel.](https://foad.phm.education.gouv.fr/sites/default/files/Documentation/fiche_memo_via_-jecreeuneclasse.pdf)

Pour animer une réunion en ligne :

- Sélectionner la réunion en question depuis l'onglet « Activités » (menu de gauche)
- Plus de détails depui[s le tutoriel.](https://foad.phm.education.gouv.fr/sites/default/files/Documentation/fiche_memo_via_-janimeuneclasse.pdf)

Un [guide complet](https://foad.phm.education.gouv.fr/sites/default/files/Documentation/livret_via_format_carre.pdf) a été publié par le pôle FOAD. D'autres tutoriels sont également proposés en ligne :

- **EIFICHE MEMO Je crée une classe [virtuelle](https://foad.phm.education.gouv.fr/sites/default/files/Documentation/fiche_memo_via_-jecreeuneclasse.pdf)**
- **A**FICHE MEMO Je choisis mes options [avancées](https://foad.phm.education.gouv.fr/sites/default/files/Documentation/fiche_memo_via_-jechoisismesoptionsavancees.pdf)
- **FICHE MEMO J'anime une classe [virtuelle](https://foad.phm.education.gouv.fr/sites/default/files/Documentation/fiche_memo_via_-janimeuneclasse.pdf)**
- $\bullet$   $\blacksquare$  FICHE MEMO Je [participe](https://foad.phm.education.gouv.fr/sites/default/files/Documentation/fiche_memo_via_-jeparticipeauneclasse.pdf) à une classe virtuelle
- Tutoriel [d'assistance](https://assistance.sviesolutions.com/language/fr/depannage-de-la-sortie-audio/) technique : Faire fonctionner sa sortie audio
- Tutoriel d'assistance technique : Faire fonctionner son [microphone](https://assistance.sviesolutions.com/language/fr/depannage-du-microphone/)
- Tutoriel [d'assistance](https://assistance.sviesolutions.com/language/fr/menu-connexion-2/) technique : Gérer sa connexion
- $\bullet$   $\Box$  Guide [d'utilisation](https://foad.phm.education.gouv.fr/sites/default/files/Documentation/guide-maclassevirtuelle-via_8.7_fr_portail_web.revu_.pdf) Ma Cl@sse Virtuelle
- Guide [d'utilisation](https://foad.phm.education.gouv.fr/sites/default/files/Documentation/guide_interfacecollabo_via_fr.pdf) : Hôte et Animateur d'activité Ma Cl@sse Virtuelle
- Tutoriel : Créer une activité sans [inscription](https://foad.phm.education.gouv.fr/sites/Tutoriels-MaClasseVirtuelle/CreeruneActiviteSsInscription/)
- [Tutoriel](https://assistance.sviesolutions.com/language/fr/animer-une-activite/) : Animer une activité